# Send an Ocean to Ontario eConsult from OSCAR EMR- Quick Guide

secure web-based tool hosted on the **OTNhub.ca**, that allows clincian senders timely access to specialist advice.

## Before You Start:

To use this integration for 1- way eConsult case submission (sending only), via Ocean to the OTNhub, clinics/clinicians must:

- Be using an instance of OSCAR PRO
- Be set up with Ocean eReferral
- Have an OTNhub account (ONEID or OTN credentials)

### Initiate an eConsult from OSCAR EMR

### **EMR Steps (Recommended Workflow)**

1) From the patient's eChart in Oscar, click the  $+$  sign to begin a new consultation.

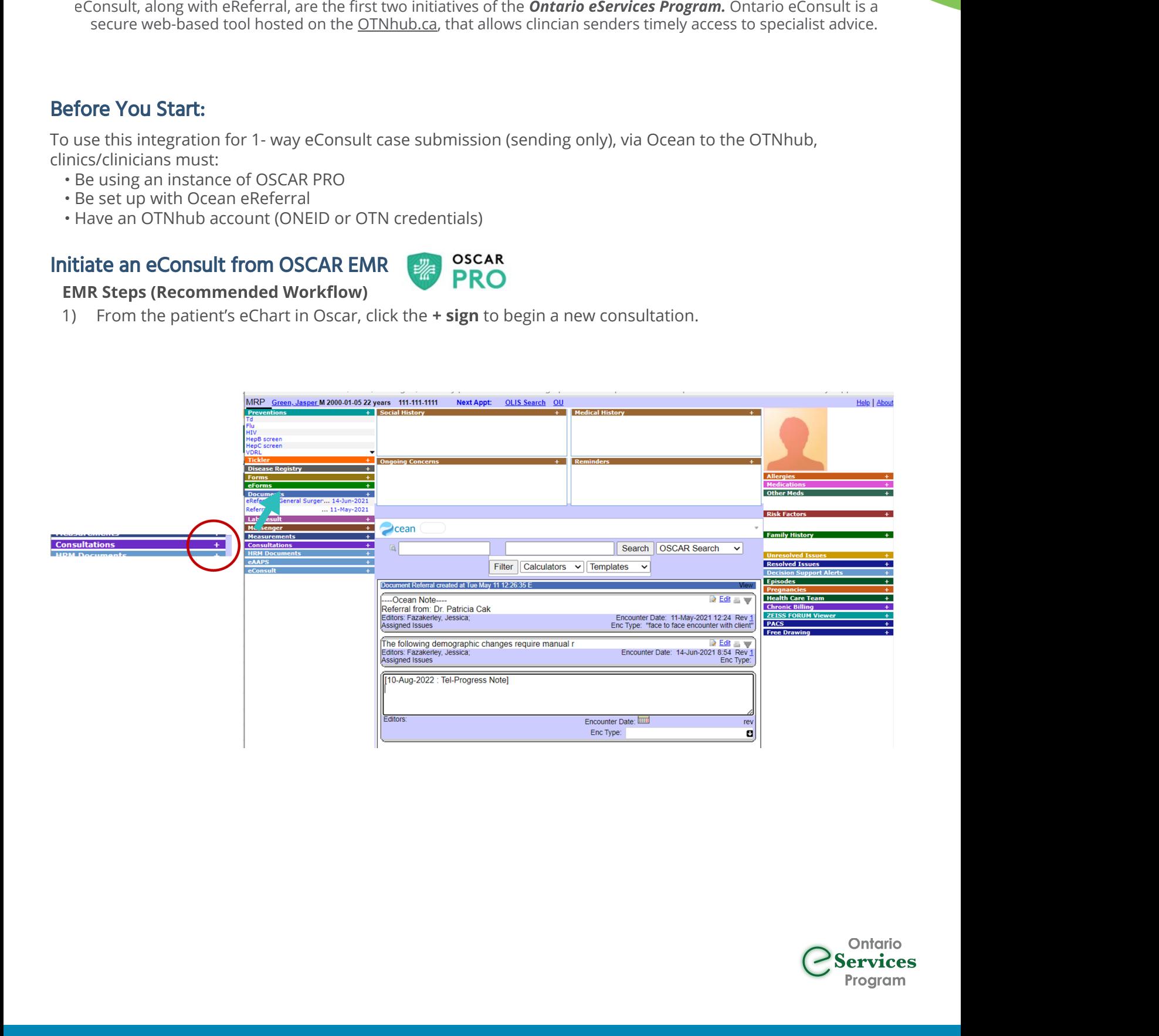

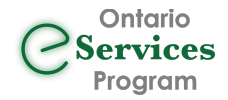

#### **OSCAR** Initiate an eConsult from OSCAR EMR **PRO**

- 2) Select attachments from the patient's chart as required using the "Attach File to Consultation" link.
- 3) Select the "Refer" button, from the Consult Window, in OSCAR to take you to the Ocean Healthmap.

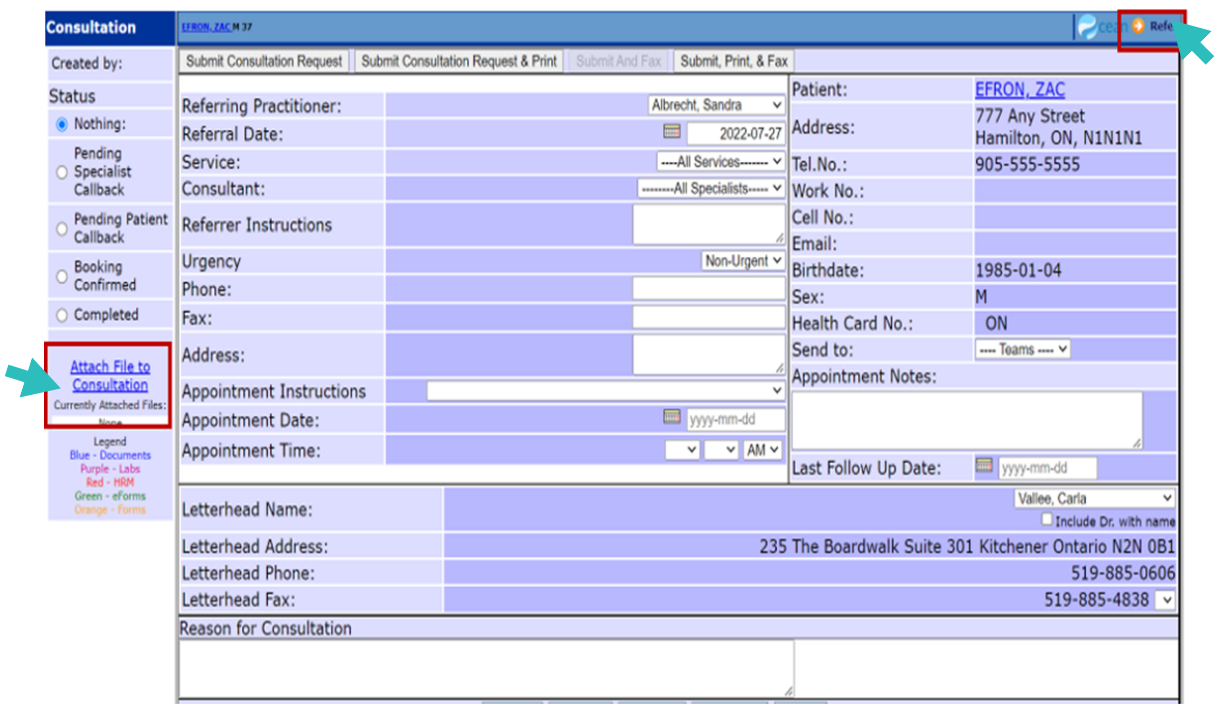

NOTE: Clinicians may want to type their patient-specific eConsult question to the specialist, in a<br>separate external note, to be included in their attachments (Step 2), as per their current clinical<br>workflow.<br>This step can separate external note, to be included in their attachments (Step 2), as per their current clinical

workflow.<br>This step c<br>. This step can also be completed, directly in the OTNhub ("Request" field).

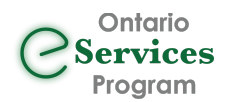

## Accessing Ontario eConsult via the Ocean Healthmap **COCEAN**

The "Ontario eConsult" service listing is now available in the Ocean Healthmap! 1) Search for "Ontario eConsult" in the Ocean Healthmap (bookmark this as a favorite).

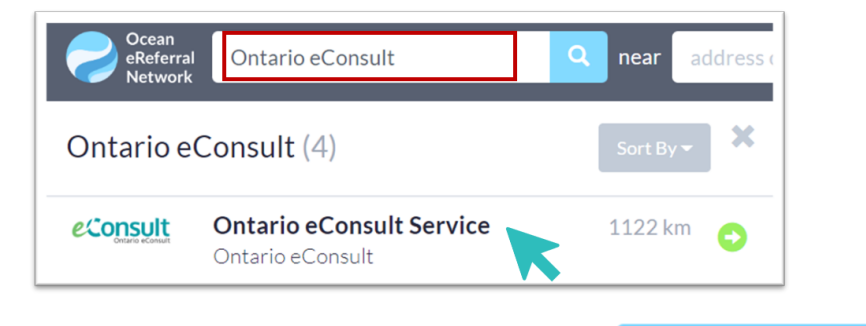

2) Click "Send Ontario eConsult", within the Ontario eConsult listing. 4 Send Ontario eConsult

3) Review form for accuracy and then click "Send and Launch Ontario eConsult".

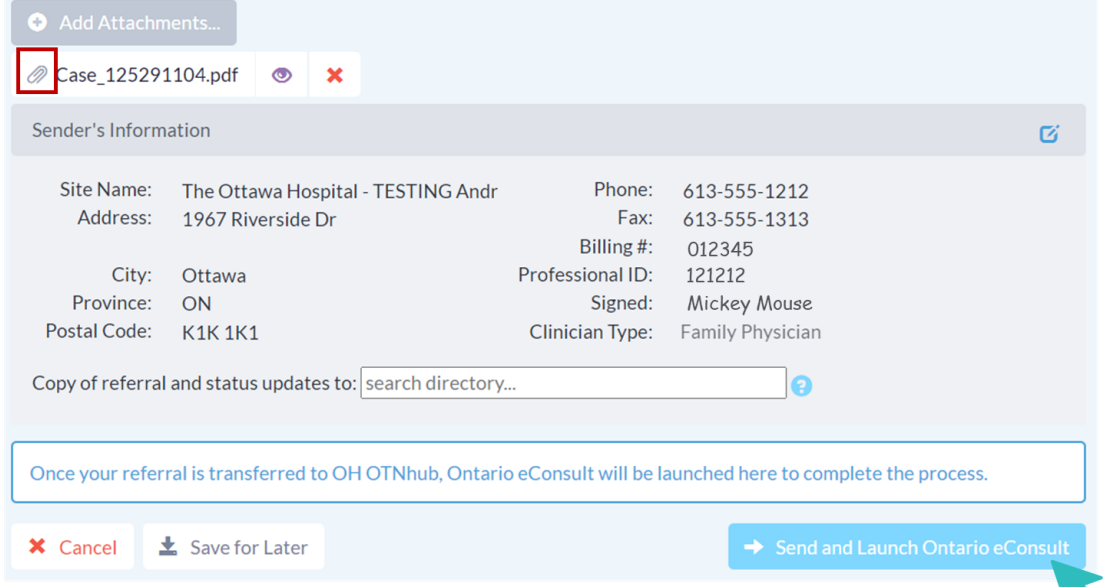

4) Launch to OTNhub to Submit eConsult Case.

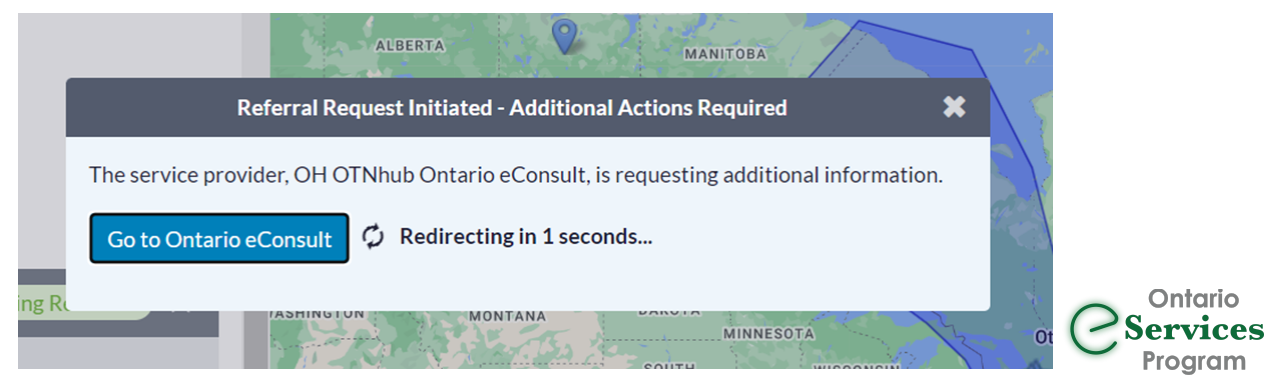

# Submit an eConsult Case on the OTNhub

On the re-direct from Ocean, you will be prompted to log in to the OTNhub using ONEID or OTN credentials.

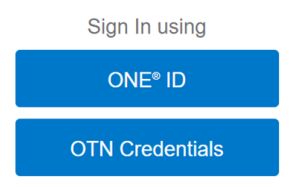

Once logged in, OTNhub will open with a **draft case already in progress** (do not choose "Request Consult").

Once the model is selected, patient information and any attachments selected from the EMR will be displayed on the eConsult form.

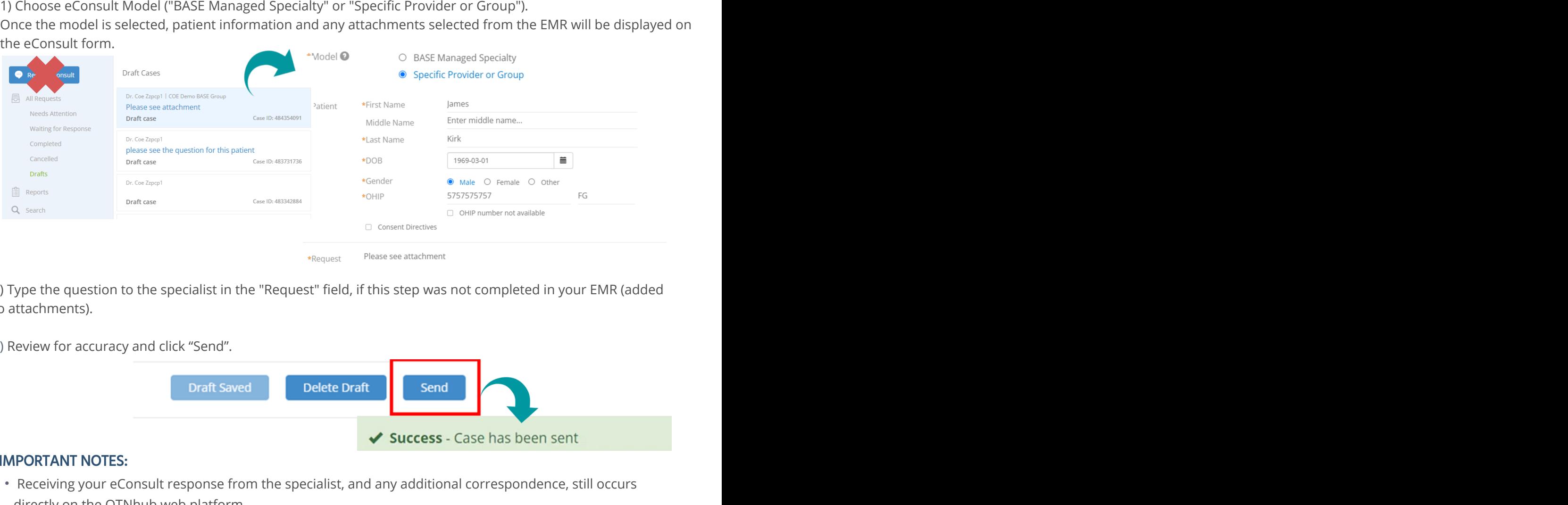

to attachments).

3) Review for accuracy and click "Send".

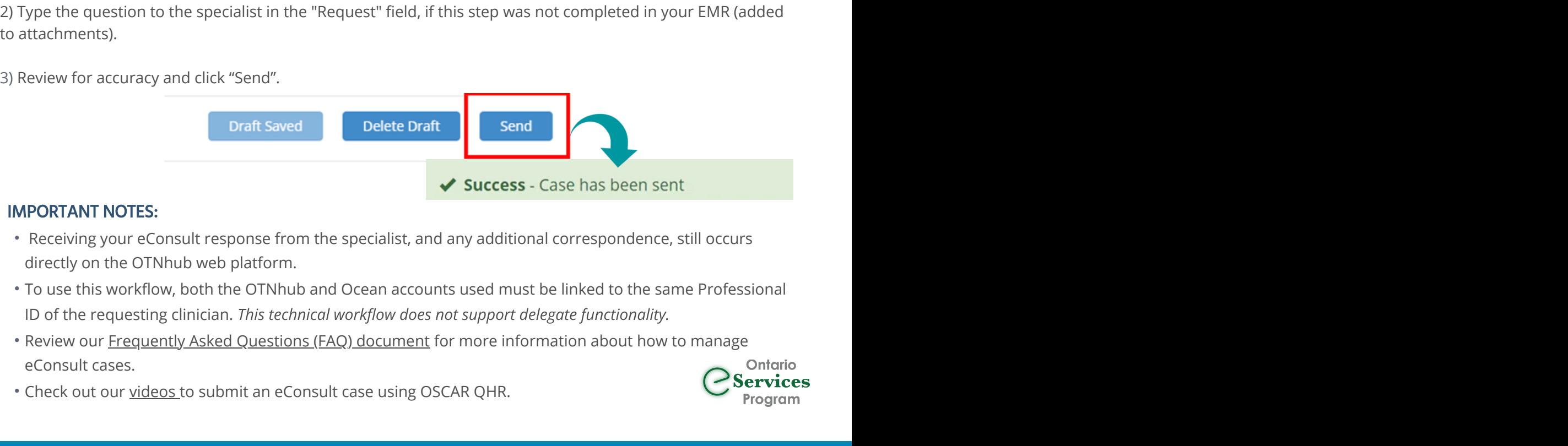

### IMPORTANT NOTES:

- Receiving your eConsult response from the specialist, and any additional correspondence, still occurs directly on the OTNhub web platform.
- To use this workflow, both the OTNhub and Ocean accounts used must be linked to the same Professional
- Review our Frequently Asked Questions (FAQ) document for more information about how to manage eConsult cases.
- Check out our videos to submit an eConsult case using OSCAR QHR.

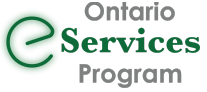